# Quick reference guide

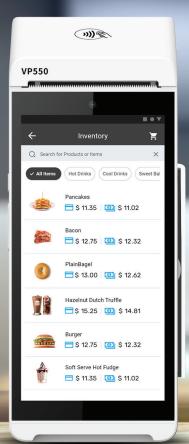

Android POS VP550

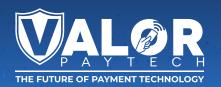

## **Transactions**

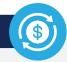

#### **CREDIT SALE**

- 1. Enter Transaction Amount and tap Enter.
- Swipe/Insert/Tap card on Present Card screen.For Manual Key Entry, select the Enter Manually option.
- 3. Sign and Tip if prompted.
- 4. Select receipt delivery method.

#### **DEBIT SALE**

- 1. Tap Credit until Debit is displayed.
- 2. Enter Transaction Amount and tap Enter.
- Swipe/Insert/Tap card on Present Card screen.For Manual Key Entry, select the Enter Manually option.
- 4. Enter PIN and Tip if prompted.
- Follow prompts until receipt prompt-select receipt delivery method.

#### **CREDIT VOID**

- 1. Tap Sale until Void is displayed.
- 2. Enter the Transaction Number from the receipt or the last 4 of the card number and tap Enter.
- 3. When prompted enter Password.
- 4. Tap to confirm the transaction that needs to be voided.
- 5. Select receipt delivery method.

#### **CREDIT REFUND**

- 1. Tap Sale until Refund is displayed.
- 2. Enter Transaction Amount and tap Enter.
- Swipe/Insert/Tap card on Present Card screen.For Manual Key Entry, select the Enter Manually option.
- 4. Select receipt delivery method.

#### **CREDIT PREAUTH**

- 1. Tap Sale until Preauth is displayed.
- 2. Enter Transaction Amount and tap Enter.
- Swipe/Insert/Tap card on Present Card screen.For Manual Key Entry, select the Enter Manually option.
- 4. Select receipt delivery method.

### **CAPTURE PREAUTH**

- 1. Tap Sale until Ticket is displayed.
- Enter Transaction Amount, tap Enter and enter Password.
- Enter the Transaction Number from the receipt or the last 4 of the card number and tap Enter.
- 4. Sign and Tip if prompted.
- 5. Select receipt delivery method.

## PRE-SALE TICKET

- Tap the Main Menu icon-tap the Page Down icon and select Pre Sale.
- Enter the Transaction Amount, press the Enter Button and the pre-sale ticket will be printed.

## **Main Menu Options**

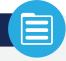

#### REPORT

See summary reports for current open batch, the last settled batch, and the detailed reports of the last 5 batches settled.

#### **SETTLEMENT**

Option to settle the current batch.

## **TIP ADJUST**

Adjust the tip amount on transactions performed within current batch.

#### REPRINT RECEIPT

Prints the receipt for last transaction performed.

#### **PRE SALE**

Generates a Pre-Sale ticket.

#### REPRINT

Option to print receipt for the last transaction or any transaction receipt from current open batch selected by using the Tran No. or Last 4 digit of the card number.

#### **UPDATES**

Used to apply parameter changes or update the version on the device.

#### **SETTINGS**

Configure settings on the device such as Server/Clerk, Change Password, Wifi Config, SIM Config, and Utilities.

## **Connect to WiFi**

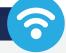

- 1. From the Home Screen, tap the Main Menu icon.
- 2. Tap Settings, then WiFi Config
- 3. Tap SSID
- 4. Enter WiFi Password (Password is case sensitive)
- 5. Tap Connect

# Visit Our Knowledge Base

Scan the QR Code with your mobile device to search for troubleshooting articles.

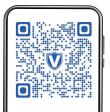

# **Terminal Guide**

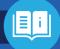

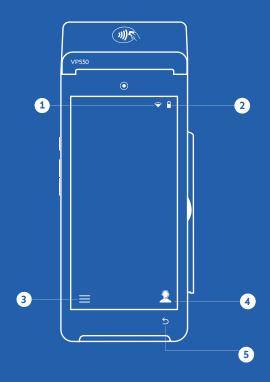

- 1 Connection Icon
- 3 Main Menu
- 5 Back
- 2 Battery Level
- **4** Contact Support

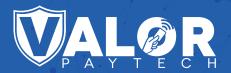

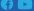

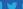

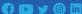

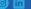

Copyright © 2019-24, Valor PayTech, LLC. All rights reserved.

This guide is protected by U.S. and International copyright laws. Reproduction and/or distribution of the contents of this publication without the express written consent of

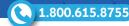